## TWE Engine (表面実装タイプ)のUART通信アプリ書き込み

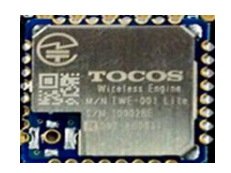

極力、軽く、薄く、小さく作製したいため、 無線モジュールタイプを使う. 親指ほどの大きさ.

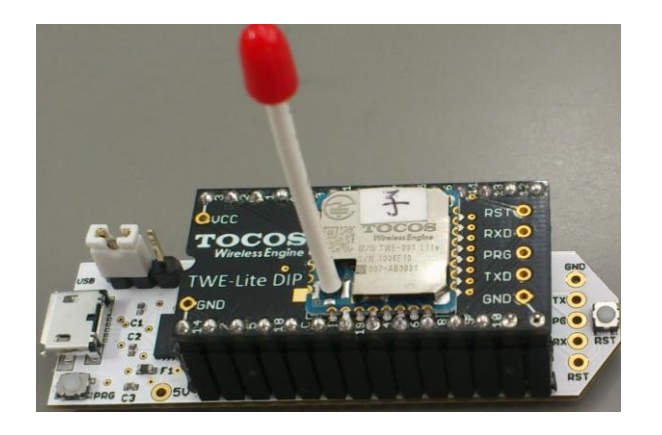

基板付のTWE-Lite-DIP であれば,トワイ ライタ基板で,書き込める.今回は 右図のような基板を自作して書き込んだ.

## UART通信アプリの書き込み

[http://tocos-wireless.com/jp/products/TWE-ZERO/App\\_Uart/index.html](http://tocos-wireless.com/jp/products/TWE-ZERO/App_Uart/index.html) クダウンロードポイント ⇒ v1.2.10 リリース (<u>[TWE-Lite](http://tocos-wireless.com/jp/products/TWE-ZERO/App_Uart/firmware/App_Uart_1_2_10-2.zip)用</u> ※ JN5164 用を書き込みます)

ファイル名:App\_Uart\_Master\_JN5164\_1\_2\_10.bin TWE-Lite 専用のUARTバイナリプログラム

## 専用プログラマのインストール

<http://tocos-wireless.com/jp/tech/misc/LiteProg/index.html> ダウンロードポイント ⇒ TWE-Lite [プログラマ](http://tocos-wireless.com/jp/tech/misc/LiteProg/TWE-Programmer_0_3_4_1.zip) 0.3.4.1

このプログラマを起動して,中ほどの窓にバイナリファイルを 放り込むことで,書き込みが開始する.

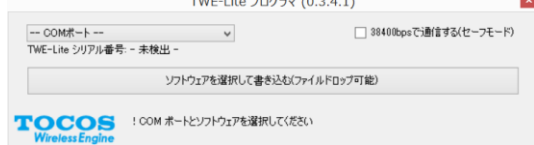

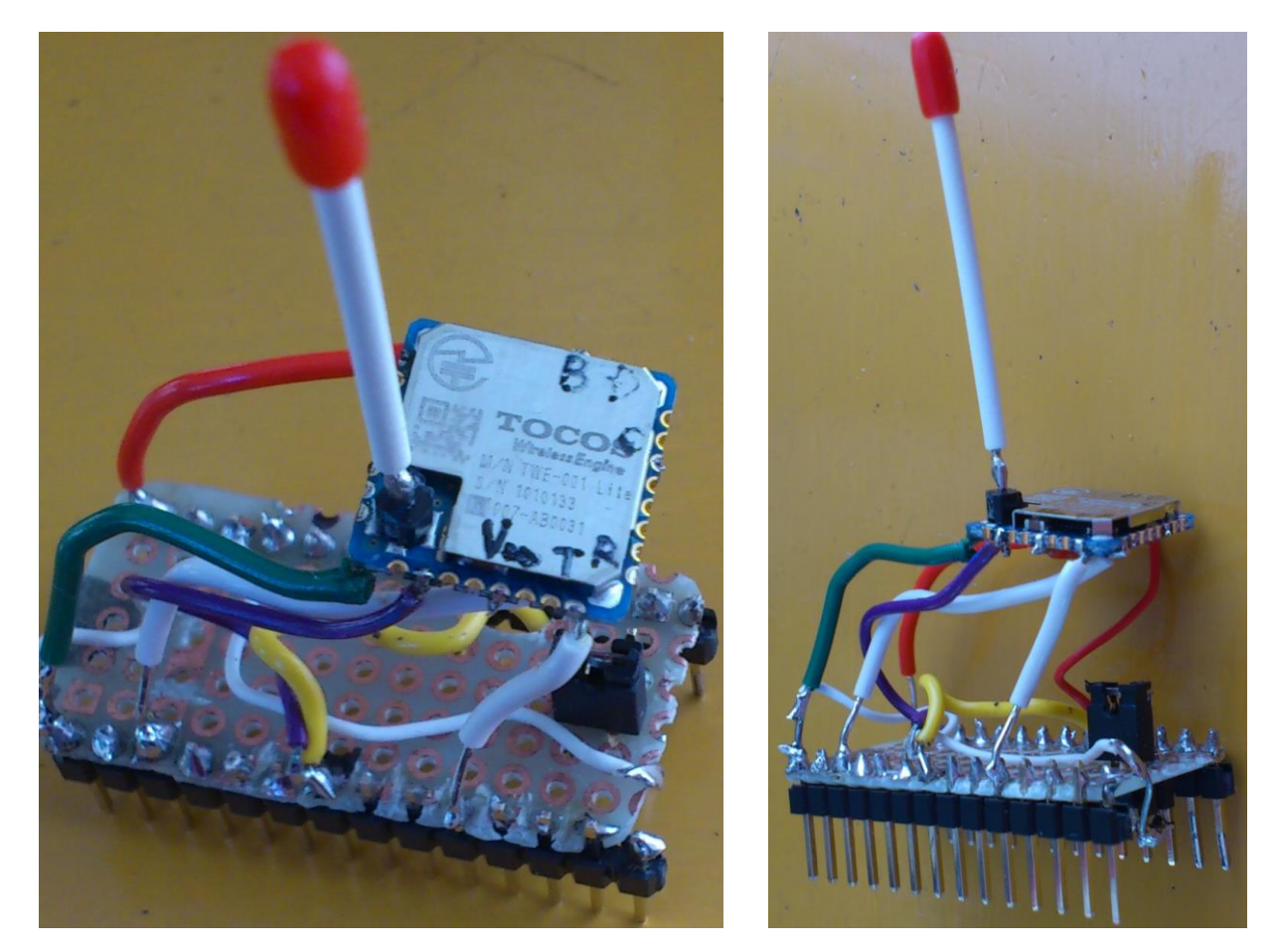

トワイライタを用いて書き込むため、このようなTWE-Lite-DIP 互換基板を作製した. (雑な作りになってしまった)

⇒ くれぐれも,配線には注意する. TWE-Lite-DIP 基板を参考にする時は, I (アイ) と 1(いち) を混同しないように.TOCOSのWEBページの通りに操作すればOK

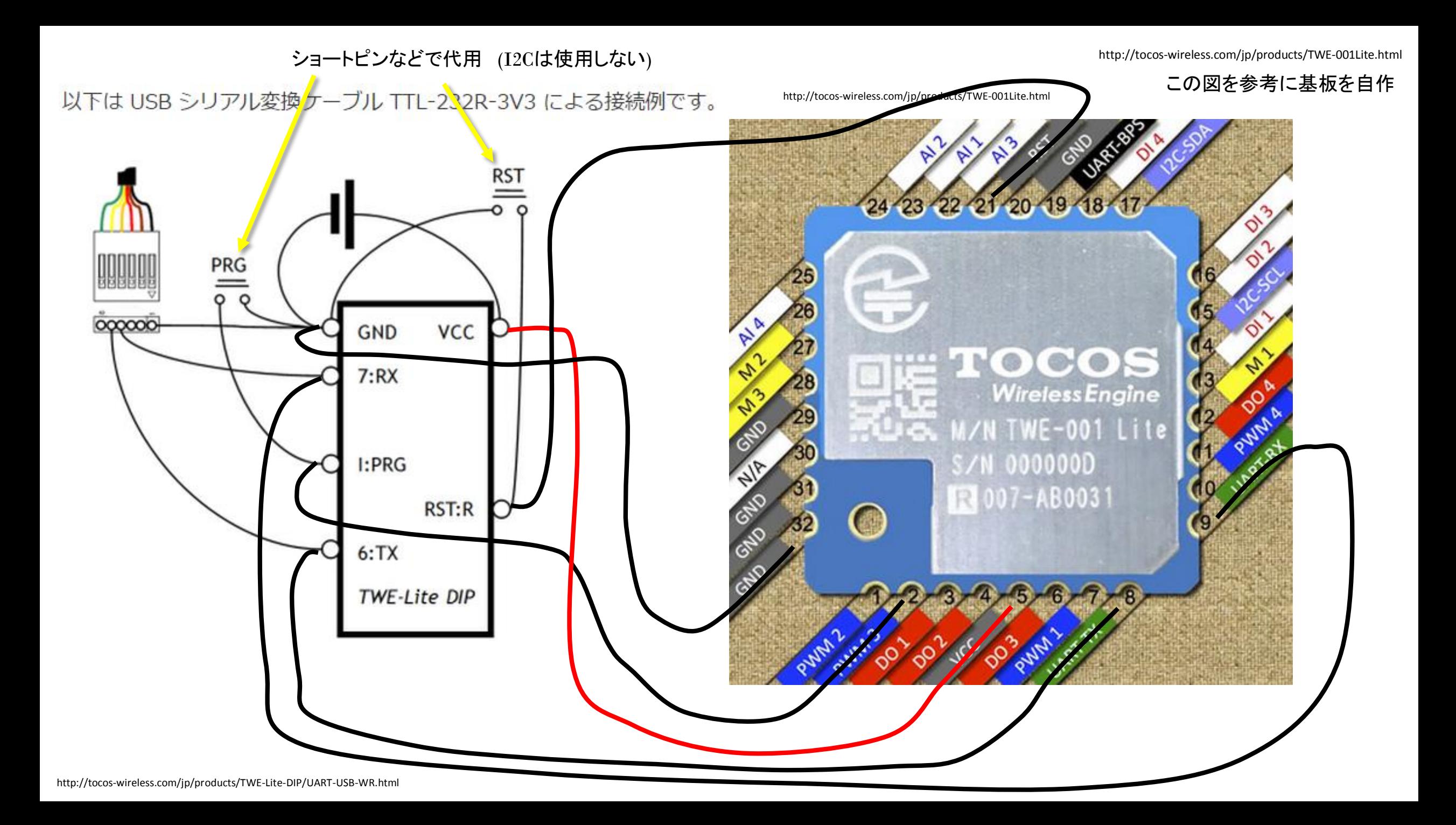